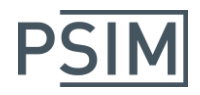

# HASP キーの Ver11.0 へのアップデート

# **Myway**

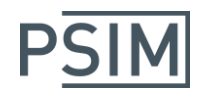

# 目次

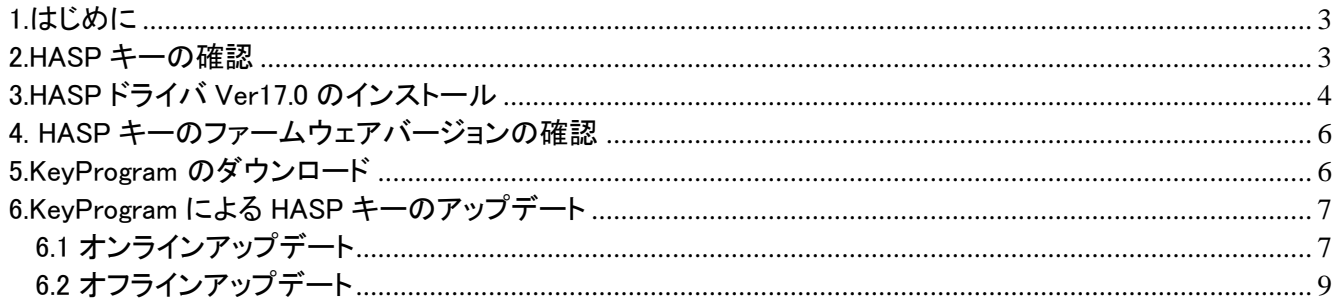

## **Myway**

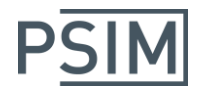

### <span id="page-2-0"></span>1.はじめに

「PSIM Ve11.0 インストールマニュアル」に記載の手順で HASP キーのアップデートがうまくいかない場合は、 キーやドライバなどのいずれかのバージョンが古い可能性がありますので本書をお読みいただき、ご確認く ださい。

以下の手順を行う前に、ローカル PC に HASP キーが挿入されていることをご確認ください。

### <span id="page-2-1"></span>2.HASP キーの確認

PSIM では「HASP4」「HASP HL」「Sentinel HL」の 3 タイプの HASP キーが使われています。

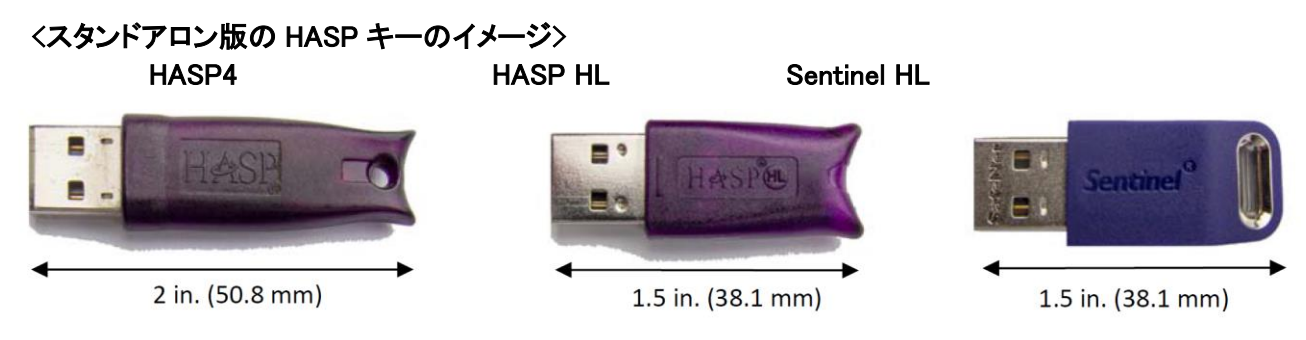

(ネットワーク版の HASP キーの色は赤になります。)

お使いのキーが「HASP4」の場合、Ver11.0 へのアップデートができません。キーを交換いたしますので弊社 までご連絡ください。

「HASP HL」または「Sentinel HL」の場合は以下の手順へ進みます。

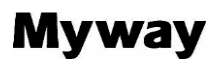

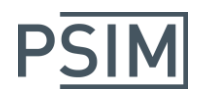

### <span id="page-3-0"></span>3.HASP ドライバ Ver17.0 のインストール

ウェブブラウザを立ち上げて下記アドレスを入力してください。

Localhost:1947

ブラウザで「Sentinel Admin Control Center」が表示されます。

表示されない場合は下記リンクから HASP ドライバをダウンロードして HASP キーを取り外してインストール を行ってください。HASP キーを取り外さずにインストールを行った場合インストールが失敗する場合が有りま す。

www.powersimtech.com/download/HaspUserSetup.zip

#### < Sentinel Admin Control Center 表示画面>

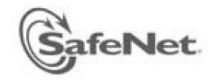

## **Sentinel Admin Control Center**

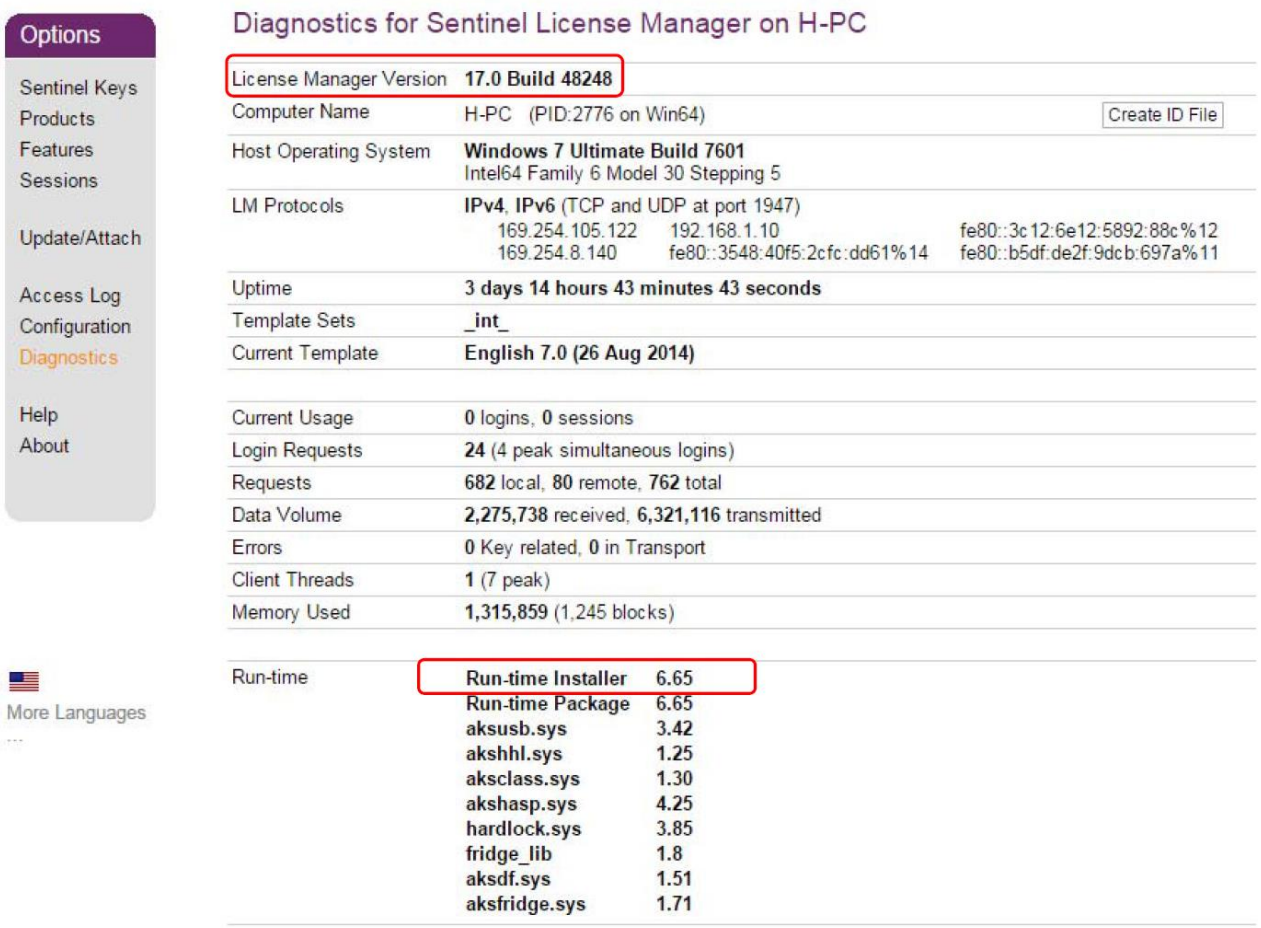

# **Myway**

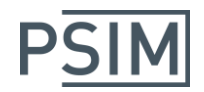

左側の「Options」の「Diagnostics」をクリックすると上記の画面が表示されます。

「License Manager Version」が 17.0、「Run-time Installer」が 6.65 以上であることを確認してください。 (そうでない場合は前ページの URL から HASP ドライバをダウンロードし、インストールを行ってください。)

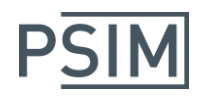

## <span id="page-5-0"></span>4. HASP キーのファームウェアバージョンの確認

HASP キーの中のファームウェアバージョンを確認します。

左側の「Options」の「Sentinel Keys」をクリックすると下記の画面が表示されます。

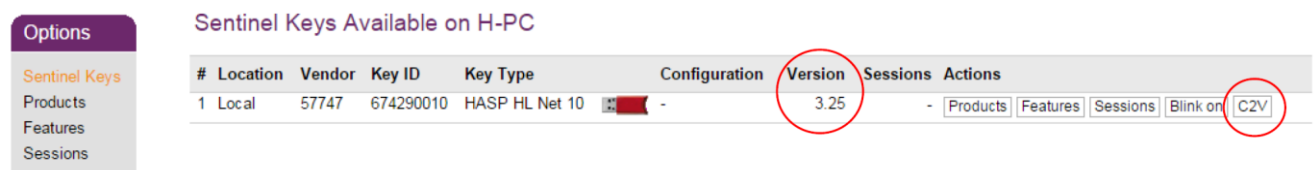

HASP キーのファームウェアバージョンが 3.25 より低い場合はファームウェアをアップデートさせる必要があ ります。下記リンクから HASP キーのファームウェアをダウンロードしてインストールを行ってください。

[www.powersimtech.com/download/HASP\\_HL\\_Firmware\\_Update.zip](http://www.powersimtech.com/download/HASP_HL_Firmware_Update.zip)

※ただし、ファームウェアバージョンが 2.16 の場合はキーの交換が必要ですので、弊社営業までご連絡くだ さい。

### <span id="page-5-1"></span>5.KeyProgram のダウンロード

下記リンクから最新の KeyProgram をダウンロードし、実行してください。

www.myway.co.jp/products/psim/download/lisence-key.html

なお、PSIM Ver9 で使用していた KeyProgram とは同じファイル名でも中身が違うのでご注意ください。

下記のエラーメッセージが表示された場合は、HASP ドライバが古いもしくは正しくインストールされていない 可能性がありますので、HASP ドライバ Ver17.0 のインストールを行ってください。

No HASP key is connected to this computer, or the key is not for PSIM

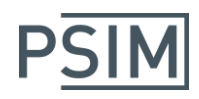

<span id="page-6-0"></span>6.KeyProgram による HASP キーのアップデート アップデートには、オンラインアップデートとオフラインアップデートの 二通りの方法があります。

### <span id="page-6-1"></span>6.1 オンラインアップデート

オンラインアップデートでは、インターネットに接続している必要があります。

Program Key On‐line の下の Request Update をクリックします。

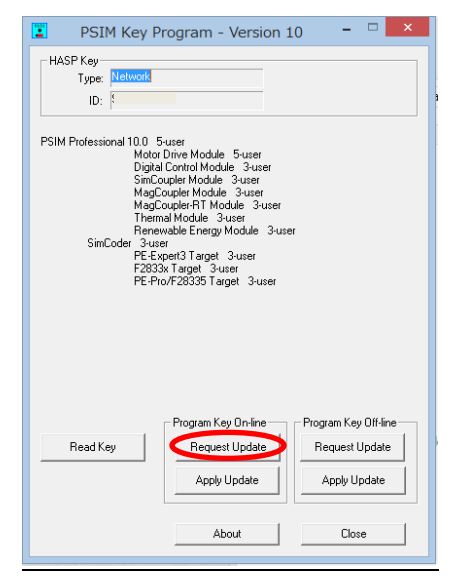

リクエスト送信の確認が表示されるので「はい」を選択します。

リクエストが正常に送信されると下記のメッセージが表示されます。

Request for upgrade was sent. Please allow one to two business days for our staff to process the request.

「OK」をクリックします。リクエスト処理に 1~2 営業日かかりますのでお待ちください。

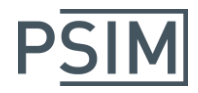

リクエストが正常に送信されず、下記エラーメッセージが出た場合は同一ネットワーク上の PC に別の ネットワークライセンスキーが挿入されている可能性があります。

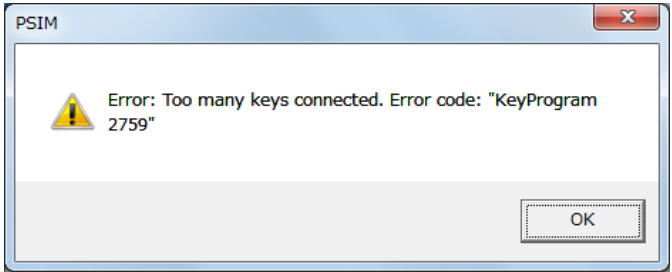

この場合は下記のいずれかをお試しください。

- 1. "Request Update"を実行するときだけ、ネットワークライセンスキーをライセンスサーバーか ら取り外す
- 2. ネットワークライセンスキーが存在する構内 LAN を経由せずに直接インターネットへ接続し て"Request Update"を実行する
- 3. クライアント PC のインターネット接続を切断し、後述のオフラインアップデートを実行する

インターネットに接続している場合はオフラインアップデートが利用できないのでご注意ください。ネッ トワーク構成上上記 1,2 が不可能の場合は、クライアント PC のインターネット接続を一時的に切断し てオフラインアップデートをご利用ください。

また、"Login failed. Error code=503 Error #570"というエラーメッセージが表示される場合が あります。このメッセージが表示された場合は開発元の Powersim 社のサーバーがリブート 中ですので時間を空けて再度リクエストを実行してください。

リクエスト処理完了後、HASPキーをPCに挿した状態でもう一度KeyProgram.exeを実行します。HASP キーを認識したらProgram Key On‐lineの下のApply Updateをクリックします。

アップデート成功のメッセージが表示されるので「OK」をクリックします。

KeyProgram の中でアップデート内容が表示されるので確認した後「Close」をクリックします。

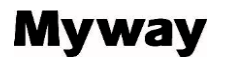

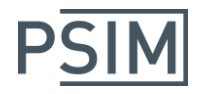

## <span id="page-8-0"></span>6.2 オフラインアップデート

インターネットに接続できない環境では、オフラインアップデートをご使用ください。

Program Key Off‐line の下の Request Update をクリックします。

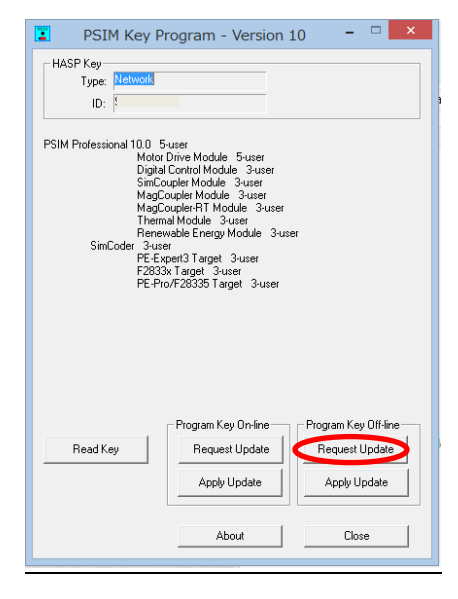

c2v ファイルが生成されるのでメールで弊社まで送付してください。

メールアドレス:[psim-event@myway.co.jp](mailto:psim-event@myway.co.jp)

弊社からv2cファイルを送付いたしますので、再度KeyProgram.exeを実行してください。Program Key Off‐lineの下のApply Updateをクリックしてお送りしたv2cファイルを選択してください。

KeyProgram の中でアップデート内容が表示されるので確認した後「Close」をクリックします。

最後に再び Program Key Off‐line の下の Request Update をクリックします。

生成された c2v ファイルを弊社まで送付してください。

(次回バージョンアップに必要となる情報ですので必ずお送りください。)